## Operation Manual

NAVIGATION AV SYSTEM

# AVIC-Z110BT

#### Notice to all users:

This software requires that the navigation system is properly connected to your vehicle*'*s parking brake and depending on your vehicle, additional installation may be required. For more information, please contact your Authorized Pioneer Electronics retailer or call us at (800) 421-1404.

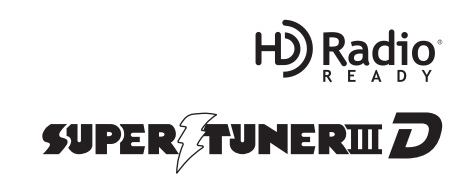

English

### **Contents**

### Thank you for buying this Pioneer product.

Please read through these operating instructions so you will know how to operate your model properly. After you have finished reading the instructions, keep this manual in a safe place for future reference.

### Important

The screens shown in the examples may differ from actual screens.

Actual screens may be changed without notice for performance and function improvements.

#### **Introduction**

Information to User 9

- License Agreement 10
	- PIONEER AVIC-Z110BT for U.S.A. 10
	- PIONEER AVIC-Z110BT for Canada 12
	- Terms and Conditions for the Tele Atlas Data 14
	- $-$  Licenses 17
- About the database 20
	- About the Data for the Map Database 20
	- Copyright Notices for North American data 20
- Important Safety Information 21
	- "GOOG-411" sevice 22
	- Speed limit indication 22
- Additional Safety Information 22
	- Parking brake interlock 22
	- When using a display connected to REAR MONITOR OUTPUT 23
	- $-$  To avoid battery exhaustion 23
	- Rear view camera 23
- Notes Before Using the System 23
	- Failure to operate 23
	- Visit Our Web site 24
- Manual overview 24
	- $-$  How to use this manual 24
	- Terminology 24
- Definitions of terminology 25 Notice regarding video viewing 25 Notice regarding DVD-Video viewing 25 Notice regarding MP3 file usage 25 iPod compatibility 25

Map coverage 26

Protecting the LCD panel and screen 26 Notes on internal memory 26

- Before removing the vehicle
	- battery 26
- Data subject to erasure 26

### <sup>2</sup> Basic operation

Checking part names and functions 27 Adjusting the LCD panel angle 28 Inserting and ejecting a disc 28

- $-$  Inserting a disc 29
- $-$  Ejecting a disc 29
- Inserting and ejecting an SD memory card 29
	-
	- Inserting an SD memory card 29
	- $-$  Ejecting an SD memory card 30
- Plugging and unplugging a USB storage device 30
	- Plugging in a USB storage device  $30$
	- $-$  Unplugging a USB storage device  $31$

Connecting and disconnecting an iPod 31

- Connecting your iPod 31
- Disconnecting your iPod 31
- Flow from startup to termination 31 On first-time startup 31 Regular startup 32

#### **(B)** How to use the navigation menu screens

- Screen switching overview 34 What you can do on each menu 35 Operating list screens (e.g. POI list) 35 Shortcut menu 35
	- Selecting the Shortcut 36
	- $-$  Canceling the Shortcut 36
- Displaying the rear view camera image 36

#### **(2)** How to use the map

- How to read the map screen 37
	- $-$  Displaying the AV information bar 38
	- $-$  Enlarged map of the intersection 39
	- $-$  Display during freeway driving 39
- Operating the map screen 39

2  $)$  En

### Contents

- Changing the scale of the map  $39$
- $-$  Switching the map orientation 39
- $-$  Scrolling the map  $40$
- Quick Access 40

#### Customizing the map screen settings

Setting the Item on the Map Screen 42

- Setting "Close Up View" 42
- $-$  City Map  $42$
- Setting the switching of the city map display 42
- $-$  Show Traffic Incident  $43$
- Bluetooth Connected 43
- Setting the current street name display 43
- Setting the Address Search icon display 43
- $-3D$  Landmark  $43$
- $-$  Displaying maneuvers  $44$
- MSN Direct 44
- Displaying POI on the map 44
	- Displaying preinstalled POIs on the map 44
- $-$  Displaying the customized POIs  $45$ Switching the view mode 45 Setting the map color change between day
- and night 46
- Changing the road color  $46$
- Changing the setting of navigation interruption screen 47
- Selecting "Quick Access" 47

#### **(iii)** Setting a route to your destination

The basic flow of creating your route  $48$ Checking the location on the map  $48$ Checking the calculated route 48

- $-$  Display multiple routes  $49$
- Modifying the route calculation conditions 49
- Checking the current itinerary  $50$
- $-$  Adding a waypoint  $50$

 $\bf{G}$  Checking and modifying the current route

Checking the current itinerary 52 Editing waypoints 52

- $-$  Adding a waypoint  $52$
- $-$  Deleting a waypoint 53
- $-$  Sorting waypoints 53 Modifying the route calculation
- conditions 53

Canceling the route guidance 54

#### **GB** Searching for and selecting a location

Searching for a location by address 55

- $-$  Searching for a city name first 55
- Finding the location by specifying the house number 56
- Searching for a name by entering multiple keywords 57
- Setting up a route to your home  $57$

Searching for Points of Interest (POI) 58

- Searching for POIs by specifying a category first 58
- Searching for a POI directly from the name of the facilities 58
- $-$  Searching for a nearby POI 58
- Searching for POIs around the destination 59
- $-$  Searching for POIs around the city 59

Selecting destination from "Address Book" 59

Searching for POIs by using the data on the SD memory card 60

Selecting a location you searched for recently 60

Searching for a location by coordinates 60

#### Registering and editing locations

#### Registering a location into "Address Book" 62

- Registering a location by "Address Book" 62
- Registering a location by scroll mode 62

 $E_n \left( 3 \right)$ 

Editing registered locations 62

- $-$  Editing the entry in "Address Book" 62
- $-$  Editing your home 63
- Sorting the entry in "Address Book" 63
- Deleting the entry in "Address Book" 63
- Exporting and importing the entry in "Address Book" 64
	- Exporting the entry in "Address
	- Book" 64
	- Importing "Address Book" edited on "NavGate FEEDS" 64
- Deleting an entry in "History" 65

### *CD* Browsing information on MSN Direct

Activating the service 66

- Checking your product key  $66$
- Subscribing to the MSN Direct service 67
- Activating the MSN Direct function 67
- Browsing gas prices 67

#### Browsing movie times 68

- Searching for a theater by selecting a movie title 68
- Searching for a movie title by selecting a theater 69
- Browsing weather information 69
	- Checking the local weather information 70
	- Checking worldwide weather conditions 70
- Using traffic information 70
	- Viewing the traffic event  $70$
	- Checking traffic information on the route 71
	- How to read traffic information on the map 71
	- Viewing the traffic flow  $72$
	- Selecting traffic information to display 73
- Browsing local events 73

Browsing news headlines 74 Browsing stock quotes 75

- Selecting stock symbols 75
- $-$  Viewing the detailed stock quotes 75
- **Registering and connecting the** Bluetooth device

Preparing communication devices 76

Registering your Bluetooth devices 76 – Searching for nearby Bluetooth devices 76

- 
- Searching for a specified Bluetooth device 77
- Pairing from your Bluetooth devices 78
- $-$  Deleting a registered device 78 Connecting a registered Bluetooth device 79

### <sup>1</sup> Using hands-free phoning

Displaying the Phone Menu 80 Making a phone call  $80$ 

- $-$  Direct dialing 80
- $-$  Making a call home easily  $81$
- Calling a number in the "Contacts List" 81
- Making a phone call using the received call history 81
- Making a phone call using the dialed number history 82
- Making a phone call using missed call history 82
- $-$  Dialing GOOG-411 83
- Dialing the entry in the "Address Book" 83
- $-$  Dialing a facility's phone number 83
- $-$  Dialing from the map 83
- Receiving a phone call 84
	- $-$  Answering an incoming call 84
	- $-$  Rejecting an incoming call 84
- Transferring the phone book 84
- Setting the "Bluetooth Settings" 85
	- $-$  Editing the device name  $86$

**En** 

### Contents

- $-$  Editing the password  $86$
- Stopping Bluetooth wave transmission 86
- Echo canceling and noise reduction 86
- $-$  Answering a call automatically 86
- Setting the automatic rejection function 87
- $-$  Clearing memory 87
- Updating the Bluetooth wireless technology software 87

Notes for hands-free phoning 88

#### Customizing preferences

The options in the "Navi Settings" menu 90

- Displaying the "Navi Settings" screen 90
- $-$  Checking the connections of leads  $90$
- Checking sensor learning status and driving status 90
- $-$  Using the "Gas Mileage" function 91
- $-$  Recording your travel history 93
- $-$  Using the demonstration guidance 94
- Registering your home 94
- $-$  Correcting the current location 94
- Options on the "System Settings" menu 94
	- Displaying the "System Settings" screen 94
	- Customizing the regional settings  $95$
	- Setting the Volume for Guidance and Phone 96
	- Changing the splash screen  $97$
	- Changing to the splash screen stored in the SD memory card  $97$
	- $-$  Setting for rear view camera 98
	- Adjusting the response positions of the touch panel (touch panel calibration) 98
	- $-$  Setting the illumination color 98
- Checking the version information  $99$ Replicating the settings 99

Turning off the screen 100

### Using the radio (FM)

Reading the screen **101** 

Using the touch panel keys 101

- Switching between the detailed information display and the preset list display 102
- Storing and recalling broadcast frequencies 102
- Using the "Function" menu 102
	- Storing the strongest broadcast frequencies 102
	- $-$  Tuning in strong signals  $103$

#### Using the radio (AM)

Reading the screen 104

Using the touch panel keys 104

- Switching between the detailed information display and the preset list display 104
- Storing and recalling broadcast frequencies 105
- Using the "Function" menu 105
	- Storing the strongest broadcast frequencies 105
	- $-$  Tuning in strong signals  $105$

#### Using the HD Radio (Digital Radio)

Reading the screen **106** 

Using the touch panel keys **106** 

- Switching between the detailed information display and the preset list display 107
- Storing and recalling broadcast frequencies 107

Switching the display 107

Using the "Function" menu 107

- Storing the strongest broadcast frequencies 108
- Switching the seek mode **108**
- $-$  Tuning in strong signals  $108$
- $-$  Switching the reception mode 108

 $E_n$  (5)

#### *Playing audio CDs*

Reading the screen **109** Using the touch panel keys **109** Selecting a track from the list 110 Using the "Function" menu 110

#### Playing music files on ROM

Reading the screen 111 Using the touch panel keys 112  $-$  Selecting a track from the list 112 Using the "Function" menu 112

#### Playing a DVD-Video

Reading the screen 114 Using the touch panel keys 114

- Resuming playback (Bookmark) 115
- Searching for a specific scene and starting playback from a specified time 116
- $-$  Direct number search 116
- Operating the DVD menu 116
- Using DVD menu by touch panel keys 116
- $-$  Frame-by-frame playback 117
- Slow motion playback 117

Using the "Function" menu 117

#### **20** Playing a DVD-VR disc

#### Reading the screen 119

Using the touch panel keys 119

- Searching for a specific scene and starting playback from a specified time 120
- $-$  Switch the playback mode 121
- Using the short-time skip function 121
- Playing by selecting from the title list 121
- Frame-by-frame playback 121
- Slow motion playback 121
- Using the "Function" menu 122

**21** Playing a DivX video

Reading the screen 123

Using the touch panel keys 123

- $-$  Frame-by-frame playback 124
- Slow motion playback 124
- Searching for a specific scene and starting playback from a specified time 124
- Playing by selecting from the title list 125

Using the "Function" menu 125

#### 22 DVD-Video, DVD-VR, DivX setup

Displaying DVD/DivX® Setup menu 126 Setting the top-priority languages 126 Setting the angle icon display  $126$ Setting the aspect ratio 126 Setting the parental lock 127 – Setting the code number and

level 127

Setting "Auto Play" 127

Setting the subtitle file for DivX  $128$ 

Language code chart for DVDs 129

#### Playing music files (from USB or SD)

Starting procedure 130 Reading the screen 130 Using the touch panel keys (Music) 131  $-$  Selecting a track from the list 131 Using the "Function" menu 132

#### **20** Playing video files (from USB or SD) Starting procedure 133

Reading the screen 133

- Using the touch panel keys (Video)  $133$ – Playing by selecting from the title
	- list 134

– Searching for a specific scene and starting playback from a specified time 134

Using the "Function" menu 135

Using an iPod (iPod)

Starting procedure 136 Reading the screen 136 Using the touch panel keys (Music)  $137$ 

6)  $_{En}$ 

### Contents

 $-$  Browsing for a song 137 Operating this navigation system's iPod function from your iPod 138 Starting the video playback  $138$ Using the touch panel keys (Video) 139  $-$  Browsing for a video 139 Using the "Function" menu 140

#### **23 Using the Bluetooth audio player**

Reading the screen 142 Using the touch panel keys 143 Using the "Function" menu 143

#### **20** Using the XM tuner

Reading the screen 144

Using the touch panel keys 144

- $-$  Selecting an XM channel directly 145
- $-$  Displaying the Radio ID 145
- Storing and recalling broadcast stations 146
- $-$  Selecting a channel from the list 146
- $-$  Using "My Mix" function 146
- Using the direct traffic announcement function 147

Using the "Function" menu 147

 $-$  Setting the memorized songs 148

#### 23 Using the SIRIUS tuner

Reading the screen 149 Using the touch panel keys 149

- Selecting a SIRIUS channel directly 150
- $-$  Display the Radio ID 150
- Storing and recalling broadcast stations 150
- $-$  Using "My Mix" function 151
- Using the direct traffic announcement function **151**
- Using the "Instant Replay" function 152
- Using the "Function" menu 152
	- $-$  Setting the memorized songs 152
	- $-$  Using the Game Alert function 153

- Displaying Game Information 153

#### Using AV input

Using  $AV1$  155 Using AV<sub>2</sub> 155 Using the touch panel keys 155

#### Using the external unit (EXT1, EXT2)

Reading the screen 156 Using the touch panel keys 156

#### Other functions

Selecting the video for "Rear display" 157 Operating the picture adjustment 157

#### Customizing preferences

- Options on the "AV System Settings" menu 159
	- Displaying the "AV System Settings" menu 159
	- Setting video input 1 (AV1)  $159$
	- $-$  Setting video input 2 (AV2) 159
	- Switching the auto antenna setting 159
	- Changing the wide screen mode  $160$
	- $-$  Setting the rear output 160
	- Switching the muting/attenuation timing 161
	- Switching the muting/attenuation level 161
	- Changing the voice output of the navigation guidance 161
	- Acquiring/Cataloging iPod music information 161
	- Displaying your DivX VOD registration code 162

#### The "AV Sound Settings" menu options 163

- Displaying the "AV Sound Settings" menu 163
- $-$  Using balance adjustment 163
- $-$  Using the equalizer **164**
- $-$  Adjusting loudness 165
- $-$  Using subwoofer output 165
- $-$  Using the high pass filter 166
- $-$  Adjusting source levels  $166$
- Enhancing bass (Bass Booster) 166
- Setting the simulated sound stage 166

#### Operating Your Navigation System with Voice

To Ensure Safe Driving 168 Basics of Voice Operation 168

- $-$  Flow of voice operation  $168$
- $-$  Starting voice operation 169
- $-$  How to use the voice operation  $169$

Available Basic Voice Commands 171

- Basic commands 171
- $-$  Voice operation for the iPod 171
- Voice operation for AV source (other than iPod) 172
- Voice commands related to hands-free phoning 173

Tips for Voice Operation 174

#### Other functions

Setting the anti-theft function 175

- $-$  Setting the password 175
- $-$  Entering the password 175
- $-$  Deleting the password 175
- Forgotten passwords 176
- Restoring the default setting 176

Returning the navigation system to the initial state 176

### Appendix

Troubleshooting 177

Messages and how to react to them **181** Messages for audio functions 182 Positioning technology 183

- Positioning by GPS 183
- Positioning by "Dead Reckoning" 183
- How do GPS and "Dead Reckoning" work together? 183

Handling large errors 184 – When positioning by GPS is

impossible 184

- Conditions likely to cause noticeable positioning errors 185 Route setting information 186 – Route search specifications 186 Handling and care of discs 187 – Built-in drive and care 188 – Ambient conditions for playing a disc 188 Playable discs 188  $-$  DVD-Video and CD  $-$  188 – AVCHD recorded discs 188 - Playing DualDisc 189 - Dolby Digital 189  $-$  DTS sound  $189$ Detailed information for playable media 189 – Compatibility 189 - Media compatibility chart 192 Bluetooth 196 SD and SDHC logo 196 WMA 196 DivX 197 AAC 197 Detailed information regarding connectable iPods 197  $-$  iPod 197  $=$  iPhone 198  $-$  iTunes 198 Using the LCD screen correctly 198 – Handling the LCD screen 198 – Liquid crystal display (LCD) screen 198 – Maintaining the LCD screen 198 – LED (light-emitting diode) backlight 198 Display information 200 – Destination Menu 200
	- "Phone Menu" screen 200
	- Settings Menu 201

Glossary 204

Specifications 207

Introduction

**Chapter** 01

### Information to User

This device complies with part 15 of the FCC Rules. Operation is subject to the following two conditions:

(1) This device may not cause harmful interference, and (2) this device must accept any interference received, including interference that may cause undesired operation.

Alteration or modifications carried out without appropriate authorization may invalidate the user's right to operate the equipment.

#### FCC ID : AJDK026 IC : 775E-K026

This device complies with Part 15 of FCC Rules and RSS-Gen of IC Rules. Operation is subject to the following two conditions: (1) this device may not cause interference, and (2) this device must accept any interference, including interference that may cause undesired operation of this device. MADE IN CHINA

### For Canadian model

This Class B digital apparatus complies with Canadian ICES-003.

This transmitter must not be co-located or operated in conjunction with any other antenna or transmitter.

This equipment complies with FCC radiation exposure limits set forth for uncontrolled equipment and meets the FCC radio frequency (RF) Exposure Guidelines in Supplement C to OET65. This equipment has very low levels of RF energy that it deemed to comply without maximum permissive exposure evaluation (MPE). But it is desirable that it should be installed and operated with at least 20cm and more between the radiator and person's body (excluding extremities: hands, wrists, feet and ankles).

### CAUTION:

USE OF CONTROL OR ADJUSTMENT OR PER-FORMANCE OF PROCEDURES OTHER THAN THOSE SPECIFIED HEREIN MAY RESULT IN HAZARDOUS RADIATION EXPOSURE. CAUTION:

THE USE OF OPTICAL INSTRUMENTS WITH THIS PRODUCT WILL INCREASE EYE HA-ZARD.

## WARNING

Handling the cord on this product or cords associated with accessories sold with the product will expose you to chemicals listed on proposition 65 known to the State of California and other governmental entities to cause cancer and birth defect or other reproductive harm. Wash hands after  $handling.$ 

 $E_n$  (9)

### License Agreement PIONEER AVIC-Z110BT - for U.S.A.

THIS IS A LEGAL AGREEMENT BETWEEN YOU, AS THE END USER, AND PIONEER ELECTRONICS (USA) INC. ("PIONEER"). PLEASE READ THE TERMS AND CONDI-TIONS OF THIS AGREEMENT CAREFULLY BE-FORE USING THE SOFTWARE INSTALLED ON THE PIONEER PRODUCTS. BY USING THE SOFTWARE INSTALLED ON THE PIONEER PRODUCTS, YOU AGREE TO BE BOUND BY THE TERMS OF THIS AGREEMENT. THE SOFT-WARE INCLUDES A DATABASE LICENSED BY THIRD PARTY SUPPLIER( S) ("SUPPLIERS"), AND YOUR USE OF THE DATABASE IS COV-ERED BY THE SUPPLIERS' SEPARATE TERMS, WHICH ARE ATTACHED TO THIS AGREEMENT (Refer to Terms and Conditions for the Tele Atlas Data). IF YOU DO NOT AGREE WITH ALL OF THESE TERMS, PLEASE RE-TURN THE PIONEER PRODUCTS (INCLUDING THE SOFTWARE, AND ANY WRITTEN MATERI-ALS) WITHIN FIVE (5) DAYS OF RECEIPT OF THE PRODUCTS, TO THE AUTHORIZED PIONEER DEALER FROM WHICH YOU PUR-CHASED THEM. USE OF THE SOFTWARE SHALL BE DEEMED TO BE YOUR CONSENT TO THE LICENSE AGREEMENT.

### 1 GRANT OF LICENSE

Pioneer grants to you a non-transferable, non exclusive license to use the software installed on the Pioneer products (the "Software") and the related documentation solely for your own personal use or for internal use by your business, only on such Pioneer products. You shall not copy, reverse engineer, translate, port, modify or make derivative works of the Software. You shall not loan, rent, disclose, publish, sell, assign, lease, sublicense, market or otherwise transfer the Software or use it in any manner not expressly authorized by this agreement. You shall not derive or attempt to derive the source code or structure of all or any portion of the Software by reverse engineering, disassembly, decompilation, or any

other means. You shall not use the Software to operate a service bureau or for any other use involving the processing of data for other persons or entities.

Pioneer and its licensor(s) shall retain all copyright, trade secret, patent and other proprietary ownership rights in the Software. The Software is copyrighted and may not be copied, even if modified or merged with other products. You shall not alter or remove any copyright notice or proprietary legend contained in or on the Software.

You may transfer all of your license rights in the Software, the related documentation and a copy of this License Agreement to another party, provided that the party reads and agrees to accept the terms and conditions of this License Agreement.

### 2 DISCLAIMER OF WARRANTY

The Software and related documentation are provided to you "AS IS". PIONEER AND ITS LI-CENSOR(S) (for the purpose of provisions 2 and 3, Pioneer and its licensor(s) shall be collectively referred to as "Pioneer") MAKES AND YOU RECEIVE NO WARRANTY FOR THE SOFT-WARE, WHETHER EXPRESS OR IMPLIED. AND ALL WARRANTIES OF MERCHANTABIL-ITY AND FITNESS FOR ANY PARTICULAR PURPOSE FOR THE SOFTWARE ARE EX-PRESSLY EXCLUDED. SOME STATES DO NOT ALLOW EXCLUSION OF IMPLIED WARRAN-TIES, SO THE ABOVE EXCLUSION MAY NOT APPLY TO YOU. The Software is complex and may contain some nonconformities, defects or errors. Pioneer does not warrant that the Software will meet your needs or expectations, that operation of the Software will be error free or uninterrupted, or that all non-conformities can or will be corrected. Furthermore, Pioneer does not make any representations or warranties regarding the use or results of the use of the Software in terms of its accuracy, reliability or otherwise.

### Introduction

#### 3 LIMITATION OF LIABILITY

IN NO EVENT SHALL PIONEER BE LIABLE FOR ANY DAMAGES, CLAIM OR LOSS IN-CURRED BY YOU (INCLUDING, WITHOUT LIM-ITATION, COMPENSATORY, INCIDENTAL, INDIRECT, SPECIAL, CONSEQUENTIAL, OR EXEMPLARY DAMAGES, LOST PROFITS, LOST INCOME, LOST SALES OR BUSINESS, EXPEN-DITURES, INVESTMENTS, OR COMMITMENTS IN CONNECTION WITH ANY BUSINESS, LOSS OF ANY GOODWILL, OR DAMAGES) RESULT-ING FROM THE USE OF OR INABILITY TO USE THE SOFTWARE, EVEN IF PIONEER HAS BEEN INFORMED OF, KNEW OF, OR SHOULD. HAVE KNOWN OF THE LIKELIHOOD OF SUCH DAMAGES. THIS LIMITATION APPLIES TO ANY AND ALL CAUSES OF ACTION INDIVI-DUALLY OR IN THE AGGREGATE, INCLUDING WITHOUT LIMITATION BREACH OF CON-TRACT, BREACH OF WARRANTY, NEGLI-GENCE, STRICT LIABILITY,

MISREPRESENTATION, AND OTHER TORTS. IF PIONEER'S WARRANTY DISCLAIMER OR LIMITATION OF LIABILITY SET FORTH IN THIS AGREEMENT SHALL OR FOR ANY REASON WHATSOEVER BE HELD UNENFORCEABLE OR INAPPLICABLE, YOU AGREE THAT PIONEER'S LIABILITY SHALL NOT EXCEED FIFTY PERCENT (50%) OF THE PRICE PAID BY YOU FOR THE ENCLOSED PIONEER PRO-DUCT.

Some states do not allow the exclusion or limitation of incidental or consequential damages, so the above limitation or exclusion may not apply to you. This warranty disclaimer and limitation of liability shall not be applicable to the extent that they are prohibited by any applicable federal, state or local law which provides that such a disclaimer or limitation cannot be waived or preempted.

#### 4 EXPORT LAW ASSURANCES

You agree and certify that neither the Software nor any other technical data received from Pioneer, nor the direct product thereof, will be exported outside the United States except as authorized and as permitted by the laws and

regulations of the United States. If the Software has been rightfully obtained by you outside of the United States, you agree that you will not re-export the Software nor any other technical data received from Pioneer, nor the direct product thereof, except as permitted by the laws and regulations of the United States and the laws and regulations of the jurisdiction in which you obtained the Software.

### 5 TERMINATION

This Agreement is effective until terminated. You may terminate it at any time by destroying the Software. The Agreement also will terminate if you do not comply with any terms or conditions of this Agreement. Upon such termination, you agree to destroy the Software.

#### 6 U.S. GOVERNMENT END USERS

If the Software is being acquired by or on behalf of the United States government or any other entity seeking or applying rights similar to those customarily claimed by the United States government, the Data is licensed with "Limited Rights". Utilization of the Software is subject to the restrictions specified in the "Rights in Technical Data" clause at DFARS 252.227-7013, or the equivalent clause for nondefense agencies. Pioneer Electronics (USA) Inc., 2265 East 220th Street, Long Beach, CA 90810.

#### 7 MISCELLANEOUS

This is the entire Agreement between Pioneer and you regarding its subject matter. No change in this Agreement shall be effective unless agreed to in writing by Pioneer. Pioneer retailers do not have the authority to change this Agreement. This Agreement shall be governed by and construed in accordance with the internal laws of the State of California. If any provision of this Agreement is declared invalid or unenforceable, the remaining provisions of this Agreement shall remain in full force and effect.

 $E_n$  (11

### Introduction

### PIONEER AVIC-Z110BT - for Canada

THIS IS A LEGAL AGREEMENT BETWEEN YOU, AS THE END USER, AND PIONEER ELECTRONICS OF CANADA, INC. ("PIONEER"). PLEASE READ THE TERMS AND CONDITIONS OF THIS AGREEMENT CARE-FULLY BEFORE USING THE SOFTWARE IN-STALLED ON THE PIONEER PRODUCTS. BY USING THE SOFTWARE INSTALLED ON THE PIONEER PRODUCTS, YOU AGREE TO BE BOUND BY THE TERMS OF THIS AGREE-MENT. THE SOFTWARE INCLUDES A DATA-BASE LICENSED BY THIRD PARTY SUPPLIER (S) ("SUPPLIERS"), AND YOUR USE OF THE DATABASE IS COVERED BY THE SUPPLIERS' SEPARATE TERMS, WHICH ARE ATTACHED TO THIS AGREEMENT (Refer to page 14). IF YOU DO NOT AGREE WITH ALL OF THESE TERMS, PLEASE RETURN THE PIONEER PRO-DUCTS (INCLUDING THE SOFTWARE, AND ANY WRITTEN MATERIALS) WITHIN FIVE (5) DAYS OF RECEIPT OF THE PRODUCTS, TO THE AUTHORIZED PIONEER DEALER FROM WHICH YOU PURCHASED THEM. USE OF THE SOFTWARE SHALL BE DEEMED TO BE YOUR CONSENT TO THE LICENSE AGREE-**MENT.** 

#### 1 GRANT OF LICENSE

Pioneer grants to you a non-transferable, non exclusive license to use the software installed on the Pioneer products (the "Software") and the related documentation solely for your own personal use or for internal use by your business, only on such Pioneer products. You shall not copy, reverse engineer, translate, port, modify or make derivative works of the Software. You shall not loan, rent, disclose, publish, sell, assign, lease, sublicense, market or otherwise transfer the Software or use it in any manner not expressly authorized by this agreement. You shall not derive, or attempt to derive, the source code or structure of all or any portion of the Software by reverse engineering, disassembly, decompilation, or any other means. You shall not use the Software to operate a service bureau or for any other use involving the processing of data for other persons or entities.

Pioneer and its licensor(s) shall retain all copyright, trade secret, patent and other proprietary ownership rights in the Software. The Software is copyrighted and may not be copied, even if modified or merged with other products. You shall not alter or remove any copyright notice or proprietary legend contained in or on the Software.

You may transfer all of your license rights in the Software, the related documentation and a copy of this License Agreement to another party, provided that the party reads and agrees to accept the terms and conditions of this License Agreement.

#### 2 DISCLAIMER OF WARRANTY

The Software and related documentation are provided to you "AS IS". PIONEER AND ITS LI-CENSOR(S) (for the purpose of provisions 2 and 3, Pioneer and its licensor(s) shall be collectively referred to as "Pioneer") MAKES AND YOU RECEIVE NO WARRANTY FOR THE SOFT-WARE, WHETHER EXPRESS OR IMPLIED, AND ALL WARRANTIES OF MERCHANTABIL-ITY AND FITNESS FOR ANY PARTICULAR PURPOSE FOR THE SOFTWARE ARE EX-PRESSLY EXCLUDED. SOME STATES DO NOT ALLOW EXCLUSION OF IMPLIED WARRAN-TIES, SO THE ABOVE EXCLUSION MAY NOT APPLY TO YOU. The Software is complex and may contain some nonconformities, defects or errors. Pioneer does not warrant that the Software will meet your needs or expectations, that operation of the Software will be error free or uninterrupted, or that all non-conformities can or will be corrected. Furthermore, Pioneer does not make any representations or warranties regarding the use or results of the use of the Software in terms of its accuracy, reliability or otherwise.

12  $\rangle$   $_{\texttt{En}}$ 

### Introduction

### 3 LIMITATION OF LIABILITY

IN NO EVENT SHALL PIONEER BE LIABLE FOR ANY DAMAGES, CLAIM OR LOSS IN-CURRED BY YOU (INCLUDING, WITHOUT LIM-ITATION, COMPENSATORY, INCIDENTAL, INDIRECT, SPECIAL, CONSEQUENTIAL, OR EXEMPLARY DAMAGES, LOST PROFITS, LOST SALES OR BUSINESS, EXPENDITURES, IN-VESTMENTS, OR COMMITMENTS IN CON-NECTION WITH ANY BUSINESS, LOSS OF ANY GOODWILL, OR DAMAGES) RESULTING FROM THE USE OF OR INABILITY TO USE THE SOFTWARE, EVEN IF PIONEER HAS BEEN INFORMED OF, KNEW OF, OR SHOULD. HAVE KNOWN OF THE LIKELIHOOD OF SUCH DAMAGES. THIS LIMITATION APPLIES TO ALL CAUSES OF ACTION IN THE AGGRE-GATE, INCLUDING WITHOUT LIMITATION BREACH OF CONTRACT, BREACH OF WAR-RANTY, NEGLIGENCE, STRICT LIABILITY, MIS-REPRESENTATION, AND OTHER TORTS. IF PIONEER'S WARRANTY DISCLAIMER OR LIMITATION OF LIABILITY SET FORTH IN THIS AGREEMENT SHALL OR FOR ANY REASON WHATSOEVER BE HELD UNENFORCEABLE OR INAPPLICABLE, YOU AGREE THAT PIONEER'S LIABILITY SHALL NOT EXCEED FIFTY PERCENT (50%) OF THE PRICE PAID BY YOU FOR THE ENCLOSED PIONEER PRO-DUCT.

Some states do not allow the exclusion or limitation of incidental or consequential damages, so the above limitation or exclusion may not apply to you. This warranty disclaimer and limitation of liability shall not be applicable to the extent that they are prohibited by any applicable federal, state or local law which provides that such a disclaimer or limitation cannot be waived or preempted.

### 4 EXPORT LAW ASSURANCES

You agree and certify that neither the Software nor any other technical data received from Pioneer, nor the direct product thereof, will be exported outside Canada except as authorized and as permitted by the laws and regulations of Canada. If the Software has been rightfully

obtained by you outside of Canada, you agree that you will not re-export the Software nor any other technical data received from Pioneer, nor the direct product thereof, except as permitted by the laws and regulations of Canada and the laws and regulations of the jurisdiction in which you obtained the Software.

### 5 TERMINATION

This Agreement is effective until terminated. You may terminate it at any time by destroying the Software. The Agreement also will terminate if you do not comply with any terms or conditions of this Agreement. Upon such termination, you agree to destroy the Software.

### 6 MISCELLANEOUS

This is the entire Agreement between Pioneer and you regarding its subject matter. No change in this Agreement shall be effective unless agreed to in writing by Pioneer. Pioneer retailers do not have the authority to change this Agreement. This Agreement shall be governed by and construed in accordance with the internal laws of the Province of Ontario and the federal laws of Canada applicable therein. If any provision of this Agreement is declared invalid or unenforceable, the remaining provisions of this Agreement shall remain in full force and effect.

### Terms and Conditions for the Tele Atlas Data

THIS IS A LEGAL AGREEMENT (THE "AGREE-MENT") BETWEEN YOU, THE END USER, AND TELE ATLAS NORTH AMERICA, INC. ("Tele Atlas"). BY USING YOUR COPY OF THE TELE ATLAS DATA, YOU AGREE TO THE TERMS AND CONDITIONS OF THIS AGREEMENT.

### 1 Grant of License.

Tele Atlas grants you a non-transferable, nonexclusive license to use the map data and business points of interest information (the "POIs"), (together, the "Data") contained on these discs, solely for personal, non-commercial use and not to operate a service bureau or for any other use involving the processing of data of other persons or entities. You may make one (1) copy of the Data for archival or backup purposes only but you may not otherwise copy, reproduce, modify, make derivative works, derive the structure of or reverse engineer the Data. The Data contains confidential and proprietary information and materials, and may contain trade secrets, so you agree to hold the Data in confidence and in trust and not to disclose the Data or any portions in any form, including by renting, leasing, publishing, leasing, sublicensing or transferring the Data to any third party. You are prohibited from removing or obscuring any copyright, trademark notice or restrictive legend.

### 2 Ownership.

The Data is copyrighted by Tele Atlas and its licensors and they retain all ownership rights in the Data. You agree not to alter, remove, obliterate, or obscure any copyright notice or proprietary legend contained in or on the Data.

### 3 Warranty Disclaimer.

THE DATA IS PROVIDED ON AN "AS IS" AND "WITH ALL FAULTS BASIS" AND TELE ATLAS AND ITS SUPPLIERS EXPRESSLY DISCLAIM ALL WARRANTIES, EXPRESS OR IMPLIED, IN-CLUDING BUT NOT LIMITED TO, THE IMPLIED WARRANTIES OF NON-INFRINGEMENT, MER-

CHANTABILITY, SATISFACTORY QUALITY, AC-CURACY, TITLE AND FITNESS FOR A PARTICULAR PURPOSE, NO ORAL OR WRIT-TEN ADVICE OR INFORMATION PROVIDED BY TELE ATLAS OR ANY OF ITS AGENTS, EM-PLOYEES OR THIRD PARTY PROVIDERS SHALL CREATE A WARRANTY, AND YOU ARE NOT ENTITLED TO RELY ON ANY SUCH AD-VICE OR INFORMATION. THIS DISCLAIMER OF WARRANTIES IS AN ESSENTIAL CONDI-TION OF THE AGREEMENT.

### 4 Limitation of Liability.

TELE ATLAS SHALL NOT BE LIABLE TO YOU FOR ANY INCIDENTAL, CONSEQUENTIAL, SPECIAL, INDIRECT OR EXEMPLARY DA-MAGES ARISING OUT OF THIS AGREEMENT, INCLUDING LOST PROFITS OR COSTS OF COVER, LOSS OF USE OR BUSINESS INTER-RUPTION OR THE LIKE, REGARDLESS OF WHETHER YOU WERE ADVISED OF THE POS-SIBILITY OF SUCH DAMAGES. NOTWITH-STANDING ANYTHING TO THE CONTRARY CONTAINED HEREIN, TELE ATLAS SHALL HAVE NO MONETARY LIABILITY TO YOU FOR ANY CAUSE (REGARDLESS OF THE FORM OF ACTION) UNDER OR RELATING TO THIS AGREEMENT.

### 5 Termination.

This Agreement will terminate immediately and automatically, without notice, if you breach any term of this Agreement. You agree that in the event of termination of the Agreement, you shall return the Data (including all documentation and all copies) to Tele Atlas and its suppliers.

14  $\big)$   $_{\sf En}$ 

### Introduction

#### 6 Indemnity.

You agree to indemnify, defend and hold Tele Atlas, its Licensors, and its Suppliers (including their respective licensors, suppliers, assignees, subsidiaries, affiliated companies, and the respective officers, directors, employees, shareholders, agents and representatives) free and harmless from and against any liability, loss, injury (including injuries resulting in death), demand, action, cost, expense, or claim of any kind or character, including but not limited to attorney's fees, arising out of or in connection with any use or possession by you of the Data.

### 7 U.S. Government Rights.

If you are an agency, department, or other entity of the United States Government, or funded in whole or in part by the United States Government, then use, duplication, reproduction, release, modification, disclosure or transfer of this commercial product and accompanying documentation, is restricted in accordance with the LIMITED or RESTRICTED rights as described in DFARS 252.227-7014(a) (1) (JUN 1995) (DOD commercial computer software definition), DFARS 227.7202-1 (DOD policy on commercial computer software), FAR 52.227-19 (JUN 1987) (commercial computer software clause for civilian agencies), DFARS 252.227-7015 (NOV 1995) (DOD technical data – commercial items clause); FAR 52.227-14 Alternates I, II, and III (JUN 1987) (civilian agency technical data and noncommercial computer software clause); and/or FAR 12.211 and FAR 12.212 (commercial item acquisitions), as applicable. In case of conflict between any of the FAR and DFARS provisions listed herein and this License, the construction that provides greater limitations on the Government's rights shall control. Contractor/ manufacturer is Tele Atlas North America, Inc., 11 Lafayette Street, Lebanon, NH 03766- 1445. Phone: 603.643. 0330. The Data is ©1984-2009 by Tele Atlas. ALL RIGHTS RE-SERVED. For purpose of any public disclosure provision under any federal, state or local law,

it is agreed that the Data is a trade secret and a proprietary commercial product and not subject to disclosure.

If you are an agency, department, or other entity of any State government, the United States Government or any other public entity or funded in whole or in part by the United States Government, then you hereby agree to protect the Data from public disclosure and to consider the Data exempt from any statute, law, regulation, or code, including any Sunshine Act, Public Records Act, Freedom of Information Act, or equivalent, which permits public access and/or reproduction or use of the Data. In the event that such exemption is challenged under any such laws, this Agreement shall be considered breached and any and all right to retain any copies or to use of the Data shall be terminated and considered immediately null and void. Any copies of the Data held by you shall immediately be destroyed. If any court of competent jurisdiction considers this clause void and unenforceable, in whole or in part, for any reason, this Agreement shall be considered terminated and null and void, in its entirety, and any and all copies of the Data shall immediately be destroyed.

#### 8 Additional Provisions with respect to POI Data only.

a No Creation of Mailing Lists. You are prohibited from using the POIs (i) to create mailing lists or (ii) for other such similar uses.

b Compliance. You will use the POIs in compliance with all

applicable federal, state and local laws, rules and regulations.

c Indemnification.

You shall indemnify and hold infoUSA, Inc. harmless against all third party claims or liability which are based in whole or in part of the users failure to comply with such laws, rules and regulations or which result from the use of the POIs through you.

d Warranty.

Introduction

In addition to the Warranties contained in the Agreement, YOU UNDERSTAND THAT THE POIS ARE LICENSED ON AN "AS IS" BASIS WITHOUT GUARANTEE, AND THERE ARE NO OTHER WARRANTIES MADE WHETHER, EXPRESS OR IMPLIED, INCLUDING WITHOUT LIMITATION, ANY EXPRESS OR IMPLIED WARRANTIES OF MERCHANTABILITY OR FITNESS FOR A PARTICULAR PURPOSE.

#### e POIs Segregation.

You are prohibited from combining or merging the POIs with any other POI data. The POIs shall be maintained in such a way that they are separately identifiable from all other POI data at all times.

#### 9 Agreement in English.

The parties hereto confirm that they have requested that this Agreement and all attachments and related documents be drafted in English.

Les parties ont exigé que le présent contrat et tous les documents attachés soient rédigés en Anglais.

#### 10 Miscellaneous.

This is the exclusive and complete Agreement between Tele Atlas and you regarding its subject matter. Nothing in this Agreement shall create a joint venture, partnership or principalagent relationship between Tele Atlas and you. The internal laws of California shall govern this Agreement and you consent to the jurisdiction of the Northern District of California or the State of California for the County of Santa Clara. Sections 2 – 10 shall survive the expiration or termination of this Agreement. This Agreement may be amended, altered, or modified only by Tele Atlas. You may not assign any part of this Agreement without Tele Atlas' prior written consent. You acknowledge and understand that the Data may be subject to restrictions on exportation and agree to comply with any applicable export laws. In the event that any provision or part of a provision of this Agreement is determined to be invalid, illegal,

or unenforceable, such provision or part thereof shall be stricken from this Agreement and the remainder of this Agreement shall be valid, legal, and enforceable to the maximum extent possible. Any notice under this Agreement shall be delivered by courier to Tele Atlas North America, Inc., Attention Contracts Department, 11 Lafayette Street, Lebanon, NH 03766 USA. The covenants and obligations undertaken by you herein are intended for the direct benefit of Tele Atlas and may be enforced by Tele Atlas directly against you.

### Introduction

### Licenses

- **Licenses**
- **7-Zip**

#### **7-Zip License for use and distribution**

7-Zip Copyright (C) 1999-2007 Igor Pavlov. Licenses for files are:

- 1) 7z.dll: GNU LGPL + unRAR restriction
- 2) All other files: GNU LGPL

The GNU LGPL + unRAR restriction means that you must follow both GNU LGPL rules and unRAR restriction rules.

#### **Note:**

You can use 7-Zip on any computer, including a computer in a commercial organization. You don't need to register or pay for 7-Zip.

#### **GNU LGPL information**

This library is free software; you can redistribute it and/or modify it under the terms of the GNU Lesser General Public License as published by the Free Software Foundation; either version 2.1 of the License, or (at your option) any later version. This library is distributed in the hope that it will be useful, but WITHOUT ANY WARRANTY; without even the implied warranty of MERCHANTABILITY or FITNESS FOR A PARTICULAR PURPOSE. See the GNU Lesser General Public License for more details.

You should have received a copy of the GNU Lesser General Public License along with this library; if not, write to the Free Software Foundation, Inc., 59 Temple Place, Suite 330, Boston, MA 02111-1307 USA

#### **unRAR restriction**

The decompression engine for RAR archives was developed using source code of unRAR program. All copyrights to original unRAR code are owned by Alexander Roshal.

The license for original unRAR code has the following restriction:

The unRAR sources cannot be used to re-create the RAR compression algorithm, which is proprietary. Distribution of modified unRAR sources in separate form or as a part of other software is permitted, provided that it is clearly stated in the documentation and source comments that the code may not be used to develop a RAR (WinRAR) compatible archiver.

#### $\bullet$  **GNU LESSER GENERAL PUBLIC LICENSE**

GNU LESSER GENERAL PUBLIC LICENSE Version 3, 29 June 2007

Copyright (C) 2007 Free Software Foundation, Inc. <http://fsf.org/>

Everyone is permitted to copy and distribute verbatim copies of this license document, but changing it is not allowed.

This version of the GNU Lesser General Public License incorporates the terms and conditions of version 3 of the GNU General Public License, supplemented by the additional permissions listed below.

0. Additional Definitions.

As used herein, "this License" refers to version 3 of the GNU Lesser General Public License, and the "GNU GPL" refers to version 3 of the GNU General Public License.

"The Library" refers to a covered work governed by this License, other than an Application or a Combined Work as defined below.

An "Application" is any work that makes use of an interface provided by the Library, but which is not otherwise based on the Library. Defining a subclass of a class defined by the Library is deemed a mode of using an interface provided by the Library.

A "Combined Work" is a work produced by combining or linking an Application with the Library. The particular version of the Library with which the Combined Work was made is also called the "Linked Version".

The "Minimal Corresponding Source" for a Combined Work means the Corresponding Source for the Combined Work, excluding any source code for portions of the Combined Work that, considered in isolation, are based on the Application, and not on the Linked Version.

The "Corresponding Application Code" for a Combined Work means the object code and/or source code for the Application, including any data and utility programs needed for reproducing the Combined Work from the Application, but excluding the System Libraries of the Combined Work.

 $E_n$  (17

1. Exception to Section 3 of the GNU GPL.

You may convey a covered work under sections 3 and 4 of this License without being bound by section 3 of the GNU GPL.

2. Conveying Modified Versions.

If you modify a copy of the Library, and, in your modifications, a facility refers to a function or data to be supplied by an Application that uses the facility (other than as an argument passed when the facility is invoked), then you may convey a copy of the modified version:

- a) under this License, provided that you make a good faith effort to ensure that, in the event an Application does not supply the function or data, the facility still operates, and performs whatever part of its purpose remains meaningful, or
- b) under the GNU GPL, with none of the additional permissions of this License applicable to that copy.
- 3. Object Code Incorporating Material from Library Header Files.

The object code form of an Application may incorporate material from a header file that is part of the Library. You may convey such object code under terms of your choice, provided that, if the incorporated material is not limited to numerical parameters, data structure layouts and accessors, or small macros, inline functions and templates (ten or fewer lines in length), you do both of the following:

- a) Give prominent notice with each copy of the object code that the Library is used in it and that the Library and its use are covered by this License.
- b) Accompany the object code with a copy of the GNU GPL and this license document.
- 4. Combined Works.

You may convey a Combined Work under terms of your choice that, taken together, effectively do not restrict modification of the portions of the Library contained in the Combined Work and reverse engineering for debugging such modifications, if you also do each of the following:

a) Give prominent notice with each copy of the Combined Work that the Library is used in it and that the Library and its use are covered by this License.

- b) Accompany the Combined Work with a copy of the GNU GPL and this license document.
- c) For a Combined Work that displays copyright notices during execution, include the copyright notice for the Library among these notices, as well as a reference directing the user to the copies of the GNU GPL and this license document.
- d) Do one of the following:
	- 0) Convey the Minimal Corresponding Source under the terms of this License, and the Corresponding Application Code in a form suitable for, and under terms that permit, the user to recombine or relink the Application with a modified version of the Linked Version to produce a modified Combined Work, in the manner specified by section 6 of the GNU GPL for conveying Corresponding Source.
	- 1) Use a suitable shared library mechanism for linking with the Library. A suitable mechanism is one that (a) uses at run time a copy of the Library already present on the user's computer system, and (b) will operate properly with a modified version of the Library that is interface-compatible with the Linked Version.
- e) Provide Installation Information, but only if you would otherwise be required to provide such information under section 6 of the GNU GPL, and only to the extent that such information is necessary to install and execute a modified version of the Combined Work produced by recombining or relinking the Application with a modified version of the Linked Version. (If you use option 4d0, the Installation Information must accompany the Minimal Corresponding Source and Corresponding Application Code. If you use option 4d1, you must provide the Installation Information in the manner specified by section 6 of the GNU GPL for conveying Corresponding Source.)

18) <sub>En</sub>

5. Combined Libraries.

You may place library facilities that are a work based on the Library side by side in a single library together with other library facilities that are not Applications and are not covered by this License, and convey such a combined library under terms of your choice, if you do both of the following:

- a) Accompany the combined library with a copy of the same work based on the Library, uncombined with any other library facilities, conveyed under the terms of this License.
- b) Give prominent notice with the combined library that part of it is a work based on the Library, and explaining where to find the accompanying uncombined form of the same work.

6. Revised Versions of the GNU Lesser General Public License.

The Free Software Foundation may publish revised and/or new versions of the GNU Lesser General Public License from time to time. Such new versions will be similar in spirit to the present version, but may differ in detail to address new problems or concerns.

Each version is given a distinguishing version number. If the Library as you received it specifies that a certain numbered version of the GNU Lesser General Public License "or any later version" applies to it, you have the option of following the terms and conditions either of that published version or of any later version published by the Free Software Foundation. If the Library as you received it does not specify a version number of the GNU Lesser General Public License, you may choose any version of the GNU Lesser General Public License ever published by the Free Software Foundation.

If the Library as you received it specifies that a proxy can decide whether future versions of the GNU Lesser General Public License shall apply, that proxy's public statement of acceptance of any version is permanent authorization for you to choose that version for the Library.

#### 7-Zip Source Notice

The software program used in this product contains 7-Zip library. 7-Zip contains the software granted permission for the usage under the terms of the GNU Lesser General Public License. A copy of appropriate source code is available at customer necessary expense for the distribution.

Please contact our Customer Support Center to obtain a copy. For more information on the GNU Lesser General Public License, visit the GNU's website at http://www.gnu.org.

Portions of the software in this product are copyright 1996 – 2007 The FreeType Project (www.freetype.org).

All rights reserved. Licensed under the FreeType Project LICENSE, 2006-Jan-27. (http://www.freetype.org/FTL.TXT)

 $E_n$  (19

### About the database

### About the Data for the Map Database

- . Modifications related to roads, streets/highways, terrain, construction and other things before/during the development period may not be reflected in this database. Inevitably, those modifications after that period are not reflected in this database.
- ! For more details about the map coverage of this navigation system, refer to the information on our website.
- It is strictly prohibited to reproduce and use any part or the whole of this map in any form without permission from the copyright owner.
- ! If the local traffic regulations or conditions deviate from this data, follow the local traffic regulations (such as signs, indications, etc.) and conditions (such as construction, weather, etc.).
- The traffic regulation data used in the map database applies only to standard sized passenger vehicles. Note that regulations for larger vehicles, motorbikes, and other non-standard vehicles are not included in the database.

### Copyright Notices for North American data

1) Tele Atlas<sup>®</sup> MultiNet<sup>®</sup> North America data. As of the Effective Date, the copyright notice for Tele Atlas<sup>®</sup> MultiNet<sup>®</sup> North America is: **NOTICE** 

ã 1984 – 2009 Tele Atlas. All rights reserved. This material is proprietary and the subject of copyright protection and other intellectual property rights owned or licensed to Tele Atlas. Tele Atlas is an authorized distributor of selected Statistics Canada computer files under Agreement number 6776. The product includes information copied with permission from Canadian authorities, including © Canada Post Corporation and GeoBase®. All rights reserved. The product is sourced in part from Geography Division, Statistics Canada, 2006 Road Network File (RNF), 92-500-XWE/XWF. The incorporation of data sources from Statistics Canada within this product shall not be construed as constituting an endorsement by Statistics Canada of such product. The use of this material is subject to the terms of a License Agreement. You will be held liable for any unauthorized copying or disclosure of this material.

2) As of the Effective Date, the copyright notice for all third-party brand icons (the "Brand Icons") are located in the operator's manual included in the Licensed Products.

3) As of the Effective Date, the copyright notice with logo for infoUSA, Inc. is:

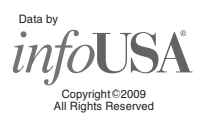

4) As for Map Version, Tele Atlas. Rel.  $07/2008.$ 

20  $\rangle$  En

## Important Safety Information

### WARNING

- ! Do not attempt to install or service your navigation system by yourself. Installation or servicing of the navigation system by persons without training and experience in electronic equipment and automotive accessories may be dangerous and could expose you to the risk of electric shock or other hazards.
- If liquid or foreign matter should get inside this navigation system, park your vehicle to safe place and turn the ignition switch off (ACC OFF) immediately and consult your dealer or the nearest authorized Pioneer Service Station. Do not use the navigation system in this condition because doing so may result in a fire, electric shock, or other failure.
- If you notice smoke, a strange noise or odor from the navigation system, or any other abnormal signs on the LCD screen, turn off the power immediately and consult your dealer or the nearest authorized Pioneer Service Station. Using this navigation system in this condition may result in permanent damage to the system.
- Do not disassemble or modify this navigation system, as there are high-voltage components inside which may cause an electric shock. Be sure to consult your dealer or the nearest authorized Pioneer Service Station for internal inspection, adjustments or repairs.
- Do not allow this product to come into contact with liquids. Electrical shock could result. Also, damage to the product, smoke, and overheating could result from contact with liquids.

## CAUTION

When a route is calculated, the route and voice guidance for the route are automatically set. Also, for day or time traffic regulations, only information about traffic regulations applicable at the time when the route was calculated is shown. One-way streets and street closures may not be taken into consideration. For example, if a street is open during the

morning only, but you arrive later, it would be against the traffic regulations so you cannot drive along the set route. When driving, please follow the actual traffic signs. Also, the system may not know some traffic regulations.

Before using your navigation system, be sure to read and fully understand the following safety information:

- $\Box$  Read the entire manual before operating this navigation system.
- $\Box$  The navigation features of your navigation system (and rear view camera option if purchased) are intended solely as an aid to you in the operation of your vehicle. It is not a substitute for your attentiveness, judgment, and care when driving.
- $\Box$  Do not operate this navigation system (or the rear view camera option if purchased) if doing so will divert your attention in any way from the safe operation of your vehicle. Always observe safe driving rules and follow all existing traffic regulations. If you experience difficulty in operating the system or reading the display, park your vehicle in a safe location and apply the parking brake before making the necessary adjustments.
- $\Box$  Never allow others to use the system unless they have read and understood the operating instructions.
- $\Box$  Never use this navigation system to route to hospitals, police stations or similar facilities in an emergency. Stop using any functions relating to the hands-free phone and please call 911.
- $\Box$  Route and guidance information displayed by this equipment is for reference purposes only. It may not accurately reflect the latest permissible routes, road conditions, one way streets, road closures, or traffic restrictions.
- $\Box$  Traffic restrictions and advisories currently in force should always take precedence over guidance given by the navigation system. Always obey current traffic restrictions, even if the navigation system provides contrary advice.

 $E_n$  (21)

### Introduction

- $\Box$  Failure to set correct information about the local time may result in the navigation system providing improper routing and guidance instructions.
- $\Box$  Never set the volume of your navigation system so high that you cannot hear outside traffic and emergency vehicles.
- $\Box$  To promote safety, certain functions are disabled unless the vehicle is stopped and/or the parking brake is applied.
- $\Box$  The data encoded in the built-in memory is the intellectual property of the provider, and the provider is responsible for such content
- $\Box$  Keep this manual handy as a reference for operating procedures and safety information.
- $\Box$  Pay close attention to all warnings in this manual and follow the instructions carefully.
- $\Box$  Do not install this navigation system where it may (i) obstruct the driver's vision, (ii) impair the performance of any of the vehicle's operating systems or safety features, including air bags or hazard lamp buttons or (iii) impair the driver's ability to safely operate the vehicle.
- $\Box$  Please remember to fasten your seat belt at all times while operating your vehicle. If you are ever in an accident, your injuries can be considerably more severe if your seat belt is not properly buckled.
- $\Box$  Never use headphones while driving.

### "GOOG-411" sevice

- $\Box$  Pioneer does not bear responsibility for the accuracy of the information.
- $\Box$  Pioneer does not bear responsibility for changes to information services provided by related companies, such as cancellation of services or changing to pay-services. Also, we do not accept return of the product for this reason.

### Speed limit indication

The speed limit is based on the map database. The speed limit in the database may not match the actual speed limit of the current road. This is not a definite value. Be sure to drive according to the actual speed limit.  $\blacksquare$ 

### Additional Safety Information Parking brake interlock

Certain functions (such as viewing of DVD-Video and certain touch key operations) offered by this navigation system could be dangerous and/or unlawful if used while driving. To prevent such functions from being used while the vehicle is in motion, there is an interlock system that senses when the parking brake is set and when the vehicle is moving. If you attempt to use the functions described above while driving, they will become disabled until you stop the vehicle in a safe place, and apply the parking brake. Please keep the brake pedal pushed down before releasing the parking brake.

### **WARNING**

- LIGHT GREEN LEAD AT POWER CON-NECTOR IS DESIGNED TO DETECT PARKED STATUS AND MUST BE CON-NECTED TO THE POWER SUPPLY SIDE OF THE PARKING BRAKE SWITCH. IM-PROPER CONNECTION OR USE OF THIS LEAD MAY VIOLATE APPLICABLE LAW AND MAY RESULT IN SERIOUS IN-JURY OR DAMAGE.
- ! To avoid the risk of damage and injury and the potential violation of applicable laws, the navigation system is not for use with a "Video image" that is visible to the driver.
- In some countries or states the viewing of "Video image" on a display inside a vehicle even by persons other than the driver may be illegal. Where such regulations apply, they must be obeyed.

22) <sub>En</sub>

### Introduction

! When applying the parking brake in order to view "Video image" or to enable other functions offered by the navigation system, park your vehicle in a safe place, and keep the brake pedal pushed down before releasing the parking brake if the vehicle is parked on a hill or otherwise might move when releasing the parking brake.

## **CAUTION**

Accuracy/performance of interlock may be impacted by such factors as GPS signal detection and driving habits or conditions of the place where the vehicle is parked.

When you attempt to watch "Video image" while driving, the warning "Viewing of front seat video source while driving is strictly **prohibited.**" will appear on the screen. To watch "Video image" on this display, stop the vehicle in a safe place and apply the parking brake. Please keep the brake pedal pushed down before releasing the parking brake.

### When using a display connected to REAR MONITOR OUTPUT

The video output terminal (REAR MONITOR OUTPUT) is for connection of a display to enable passengers in the rear seats to watch video images.

## WARNING

NEVER install the Rear Display in a location that enables the driver to watch video images while driving.

 $\Box$  This cautionary statements apply to AVIC-Z110BT.

### To avoid battery exhaustion

Be sure to run the vehicle engine while using this product. Using this product without running the engine can drain the battery.

## **WARNING**

Do not use with vehicles that do not feature an ACC position.

### Rear view camera

With an optional rear view camera, you are able to use the navigation system as an aid to keep an eye on trailers, or backing into a tight parking spot.

## WARNING

- ! SCREEN IMAGE MAY APPEAR REVERSED.
- ! USE INPUT ONLY FOR REVERSE OR MIRROR IMAGE REAR VIEW CAMERA. OTHER USE MAY RESULT IN INJURY OR DAMAGE.

### CAUTION

- ! For safety reasons, the rear view camera function is not available until the navigation system boots up completely.
- The rear view mode is to use the navigation system as an aid to keep an eye on the trailers, or while backing up. Do not use this function for entertainment purposes.<sup>1</sup>

### Notes Before Using the System

### Important (Serial Number:)

The serial number of this device is located on the bottom of this product. For your own security and convenience, be sure to record this number on the enclosed warranty card.

### Failure to operate

Should the navigation system fail to operate properly, contact your dealer or nearest authorized Pioneer Service Station.

**Chapter** 01

 $E_n$  (23)

#### After-sales service for Pioneer products

Please contact the dealer or distributor from which you purchased the product for aftersales service (including warranty conditions) or any other information. In case the necessary information is not available, please contact the companies listed below.

Please do not ship your product to the companies at the addresses listed below for repair without making advance contact.

#### $\cdot$  U.S.A

Pioneer Electronics (USA) Inc. CUSTOMER SUPPORT DIVISION P.O. Box 1760 Long Beach, CA 90801-1760 800-421-1404

#### ! CANADA

Pioneer Electronics of Canada, Inc. CUSTOMER SATISFACTION DEPARTMENT 300 Allstate Parkway Markham, Ontario L3R 0P2 1-877-283-5901 905-479-4411

For warranty information, please see the Limited Warranty sheet included with your product.

### Visit Our Web site

Visit us at the following site:

#### http://www.pioneerelectronics.com

#### In Canada

#### http://www.pioneerelectronics.ca

- 1 Register your product. We will keep the details of your purchase on file to help you refer to this information in the event of an insurance claim such as loss or theft.
- 2 Receive updates on the latest products and technologies.
- 3 Download owner's manuals, order product catalogues, research new products, and much more.
- 4 Receive notices of software upgrades and software updates.<sup>1</sup>

### Manual overview

### How to use this manual

#### Finding the operation procedure for what you want to do

When you have decided what you want to do, you can find the page you need from the "Contents".

#### Finding the operation procedure from a menu name

If you want to check the meaning of an item displayed on the screen, you will find the necessary page from the "Display information" at the end of the manual.

#### Glossary

Use the glossary to find the meanings of terms.

### Terminology

Before moving on, take a few minutes to read the following information about the conventions used in this manual. Familiarity with these conventions will help you greatly as you learn how to use your new equipment.

Buttons on your navigation system are described in **ALL CAPITAL, BOLD** lettering: e.g.)

MENU button, MAP button.

! Items in different menus, screen titles, and functional components are described in **bold** with double quotation marks "": e.g.)

"Destination Menu" screen or "AV Source" screen

• Touch panel keys that are available on the screen are described in **bold** in brackets []: e.g.)

#### [Destination], [Settings].

! Extra information, alternatives and other notes are presented in the following format:

e.g.)

 $\Box$  If the home location has not been stored yet, set the location first.

24) <sub>En</sub>

### Introduction

- References are indicated like this:  $e.a.$ )
	- $\supset$  For details, refer to How to use the navigation menu screens on page 34.

### Definitions of terminology

### "Front Display" and "Rear Display"

In this manual, the screen that is attached to the body of this navigation unit will be referred to as the "Front Display". Any additional optional screen that is purchased for use in conjunction with this navigation unit will be referred to as the "Rear Display".

### "Video image"

"Video image" in this manual indicates moving images of DVD-Video, DivX®, iPod, and any equipment that is connected to this system with an RCA cable, such as general-purpose AV equipment.

### "External storage device (USB, SD)"

The SD memory card, SDHC memory card and USB memory device are collectively referred to as the "external storage device (USB, SD)". If it indicates the USB memory only, it is referred to as the "USB storage device".

### "SD memory card"

The SD memory card and SDHC memory card are collectively referred to as the "SD memory card".<sup>■</sup>

### Notice regarding video viewing

Remember that use of this system for commercial or public viewing purposes may constitute an infringement on the author's rights as protected by the Copyright Law.  $\Box$ 

### Notice regarding DVD-Video viewing

This product incorporates copyright protection technology that is protected by method claims of certain U.S. patents and other intellectual property rights owned by Macrovision Corporation and other rights owners. Use of this copyright protection technology must be authorized by Macrovision Corporation, and is intended for home and other limited viewing uses only unless otherwise authorized by Macrovision Corporation. Reverse engineering or disassembly is prohibited.  $\blacksquare$ 

### Notice regarding MP3 file usage

Supply of this navigation system conveys only a license for private, non-commercial use and does not convey a license nor imply any right to use this product in any commercial (i.e. revenue-generating), real time broadcasting (terrestrial, satellite, cable and/or any other media), broadcasting/streaming via internet, intranets and/or other networks or in other electronic content distribution systems, such as pay-audio or audio-on-demand applications. An independent license for such use is required. For details, please visit http://www.mp3licensing.com.

### iPod compatibility

This product supports only the following iPod models and iPod software versions. Others may not work correctly.

- iPod nano first generation: Ver. 1.3.1
- iPod nano second generation; Ver. 1.1.3
- iPod nano third generation: Ver. 1.1.3
- iPod nano fourth generation: Ver. 1.0.3
- iPod fifth generation; Ver. 1.3
- iPod classic; Ver. 2.0.1
- iPod touch first generation; Ver. 2.2.1
- iPod touch second generation; Ver. 2.2.1

**Chapter** 01

 $E_n$  (25)

### Introduction

- iPhone: Ver. 2.2
- iPhone 3G: Ver. 2.2.1
- **p** In this manual, iPod and iPhone will be referred to as iPod.
- $\Box$  When you use this navigation system with a Pioneer USB interface cable for iPod (CD-IU50V) (sold separately), you can control an iPod compatible with this navigation system.
- $\Box$  To obtain maximum performance, we recommend that you use the latest software for the iPod.
- $\Box$  Operation methods may vary depending on the iPod models and the software version of iPod.
- $\Box$  For more details about iPod compatibility with this navigation system, refer to the information on our website.
- $\Box$  iPod is a trademark of Apple Inc., registered in the U.S. and other countries.
- $\Box$  iPhone is a trademark of Apple Inc.

### Map coverage

For more details about the map coverage of this navigation system, refer to the information on our website.<sup>[9]</sup>

### Protecting the LCD panel and screen

- $\Box$  Do not allow direct sunlight to fall on the LCD screen when this product is not being used. Extended exposure to direct sunlight can result in LCD screen malfunction due to the resulting high temperatures.
- $\Box$  When using a cellular phone, keep the antenna of the cellular phone away from the LCD screen to prevent disruption of the video in the form of spots, colored stripes, etc.
- $\Box$  To protect the LCD screen from damage, be sure to touch the touch panel keys with your finger and gently touch the screen.  $\blacksquare$

### Notes on internal memory Before removing the vehicle battery

If the battery is disconnected or discharged, the memory will be erased and must be reprogramed.

- **D** Some data remains. Read Returning the navigation system to the initial state before you operate this function.
	- $\supset$  For more detailed information about the items which would be erased, refer to Returning the navigation system to the initial state on page 176.

### Data subject to erasure

The information is erased by disconnecting the yellow lead from the battery (or removing the battery itself). However, some items remain.

- $\Box$  Some data remains. Read Returning the navigation system to the initial state before you operate this function.
	- $\supset$  For more detailed information about the items which would be erased, refer to Returning the navigation system to the *initial state* on page 176. $\Box$

26) <sub>En</sub>

### Checking part names and functions

This chapter gives information about the names of the parts and the main features using the buttons.

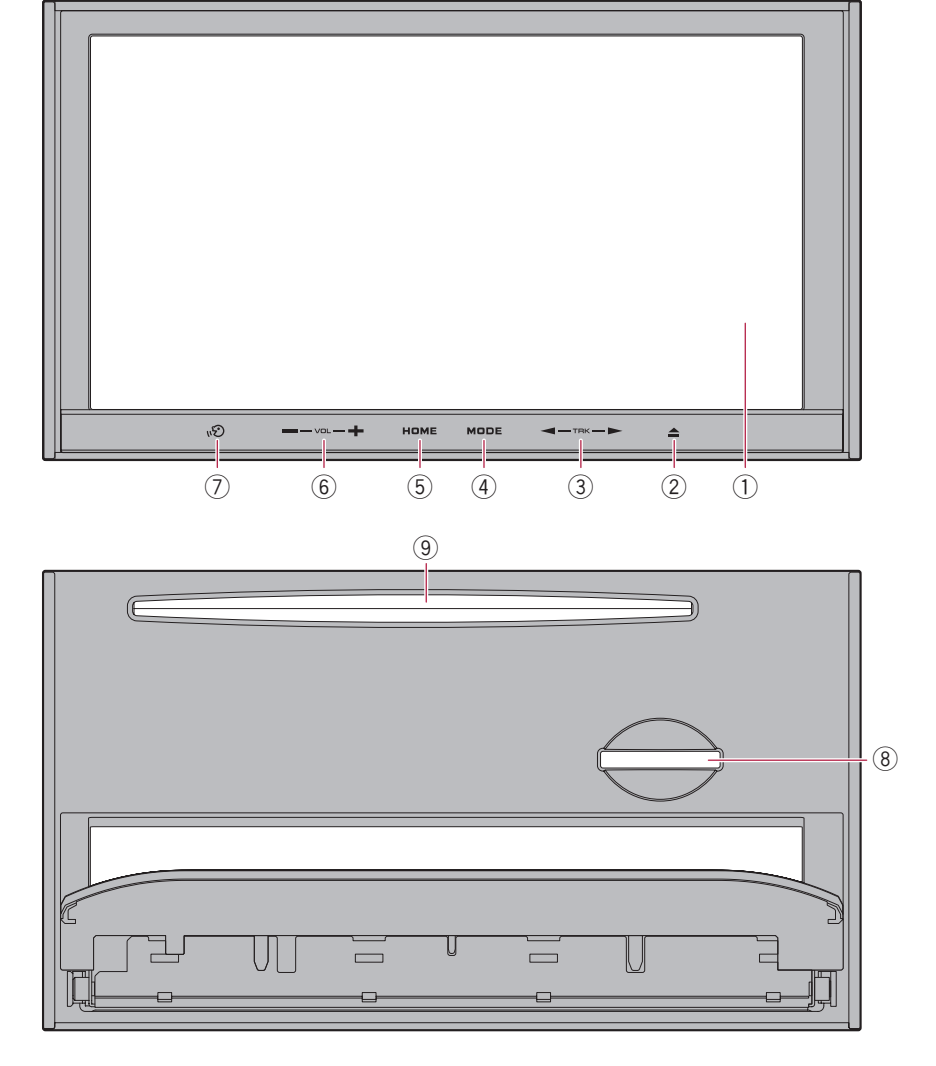

- 1 LCD screen
- 2 OPEN CLOSE button

### 3 TRK (<//>  $\blacklozenge$  button

 $\supset$  New translation required.

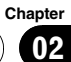

#### (4) MODE button

- Press to switch between the map screen and the AV operation screen.
- Press to display the map screen while the screen of navigation function is displayed.
- Press and hold to display the "Picture" Adiustment" screen.
	- $\supset$  For details, refer to Operating the picture adjustment on page 157.

#### 5 HOME button

- Press the **HOME** button to display the "Top Menu".
- Press to switch between the "Classic Menu" and the "Shortcut Menu" while the "Top Menu" is displayed.
- ! Press and hold to turn off the screen display.

#### 6 VOL (+/–) button

Adjusts the AV (Audio and Video) source volume.

### 7 VOICE button

Press the **VOICE** button to activate voice operations.

#### 8 SD card slot

 $\supset$  For more detailed information, refer to Inserting and ejecting an SD memory card on the next page.

#### 9 Disc loading slot

Insert a disc to play.

 $\supset$  For details concerning operations, refer to Inserting and ejecting a disc on this  $page.$ 

### Adjusting the LCD panel angle WARNING

When opening, closing and adjusting the angle of the LCD panel, be careful not to get your finger caught.

## **CAUTION**

Do not open and close the LCD panel with hands by force. This may cause malfunction.

### 1 Press the OPEN CLOSE button.

The "Monitor Setup" screen appears.

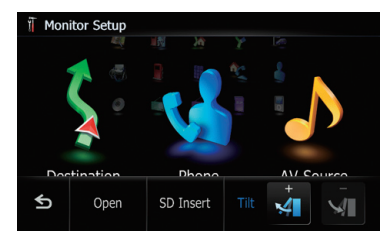

2 Touch  $\alpha$  or  $\alpha$  to adjust the angle.

#### 3 Touch  $\epsilon$ .

 $\Box$  The adjusted angle of the LCD panel will be memorized and the LCD panel will automatically return to that angle the next time the  $LCD$  panel is opened or closed.  $[•]$ 

### Inserting and ejecting a disc WARNING

- When opening, closing and adjusting the angle of the LCD panel, be careful not to get your finger caught.
- ! Do not use with the LCD panel left open. If LCD panel is left open, it may result in injury in the event of an accident.

### CAUTION

- Do not open and close the LCD panel with hands by force. This may cause malfunction.
- ! Do not operate this navigation system until the LCD panel completely opens or closes. If this navigation system is operated while the LCD panel is opening or closing, the LCD panel may stop at that angle for safety.
- Do not place a glass or a can on this navigation system when the LCD panel is open. Doing so may break this navigation system.

28) <sub>En</sub>

### Basic operation

### Inserting a disc

### 1 Press the OPEN CLOSE button.

The "**Monitor Setup**" screen appears.

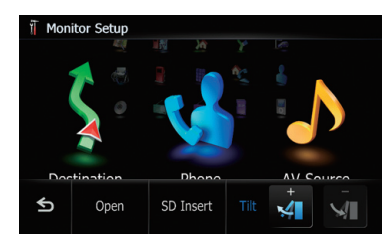

### 2 Touch [Open].

The LCD panel opens, and the disc loading slot appears.

#### 3 Insert a disc into the disc loading slot.

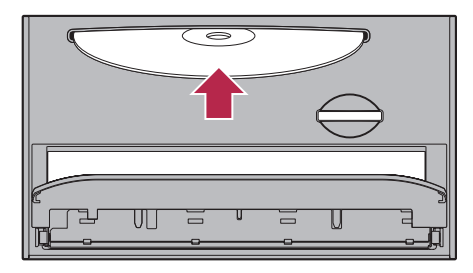

 $\Box$  Do not insert anything other than a disc into the disc loading slot.

### 4 Press the OPEN CLOSE button.

The LCD panel closes.

### Ejecting a disc

#### 1 Press the OPEN CLOSE button.

The "**Monitor Setup**" screen appears.

### 2 Touch [Disc Eject].

The LCD panel opens, and the disc is ejected.

### 3 Press the OPEN CLOSE button.

The LCD panel closes.  $\Box$ 

### Inserting and ejecting an SD memory card **CAUTION**

- ! To prevent data loss and damage to the storage device, never remove it from this navigation system while data is being transferred.
- ! If data loss or corruption occurs on the storage device for any reason, it is usually not possible to recover the data. Pioneer accepts no liability for damages, costs or expenses arising from data loss or corruption.
- $\Box$  This system is not compatible with Multi Media Card (MMC).
- $\Box$  Compatibility with all SD memory cards is not guaranteed.
- $\Box$  This unit may not achieve optimum performance with some SD memory cards.

### Inserting an SD memory card

### Press the OPEN CLOSE button.

The "**Monitor Setup**" screen appears.

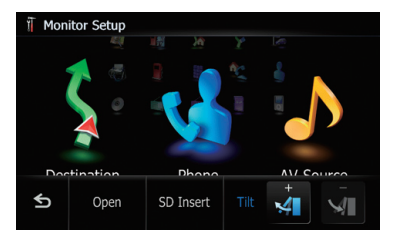

### 2 Touch [SD Insert].

The LCD panel opens, and the SD card slot appears.

#### 3 Insert an SD memory card into the SD card slot.

Insert it with the contact surface facing to the left and press the card until it clicks and completely locks.

 $E_n$  (29)

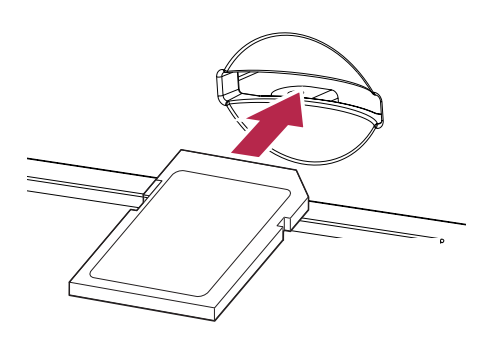

#### 4 Press the OPEN CLOSE button.

The LCD panel closes, and then the navigation system restarts.

### Ejecting an SD memory card

### 1 Press the OPEN CLOSE button.

The "**Monitor Setup**" screen appears.

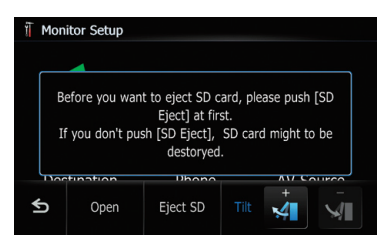

### 2 Touch [SD Eject].

The following message appears.

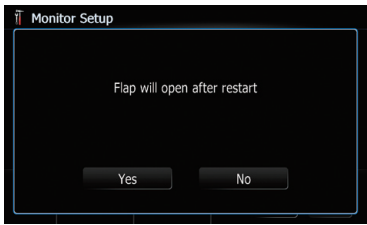

### 3 Touch [Yes].

The navigation system restarts, and then the LCD panel opens.

4 Press the SD memory card until it clicks.

5 Pull out the SD memory card.

#### 6 Press the OPEN CLOSE button.

The LCD panel closes, and then the navigation system restarts.<sup>1</sup>

## Plugging and unplugging a USB storage device

### CAUTION

- To prevent data loss and damage to the storage device, never remove it from this navigation system while data is being transferred.
- ! If data loss or corruption occurs on the storage device for any reason, it is usually not possible to recover the data. Pioneer accepts no liability for damages, costs or expenses arising from data loss or corruption.

### Plugging in a USB storage device

• Plug a USB storage device into the USB connector.

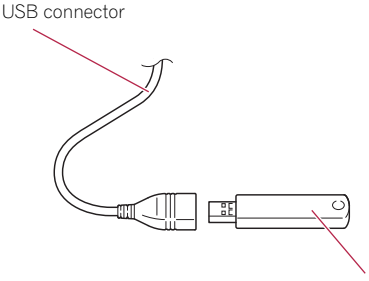

USB storage device

 $\Box$  Compatibility with all USB storage device is not guaranteed.

This navigation system may not achieve optimum performance with some USB storage devices.

 $\Box$  Connection via USB hub is not possible.

### Unplugging a USB storage device

● Pull out the USB storage device after checking that no data is being accessed.  $\blacksquare$ 

### Connecting and disconnecting an iPod CAUTION

- To prevent data loss and damage to the storage device, never remove it from this navigation system while data is being transferred.
- ! If data loss or corruption occurs on the storage device for any reason, it is usually not possible to recover the data. Pioneer accepts no liability for damages, costs or expenses arising from data loss or corruption.

### Connecting your iPod

Using the USB interface cable for iPod enables you to connect your iPod to the navigation system.

p A USB interface cable for iPod (CD-IU50V) (sold separately) is required for connection.

### 1 Pull out the USB storage device after checking that no data is being accessed.

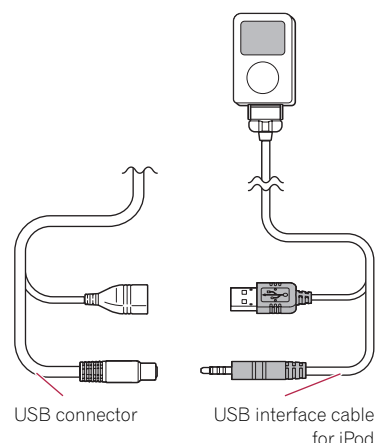

- $\Box$  For more details about iPod compatibility with this navigation system, refer to the information on our website.
- $\Box$  Connection via USB hub is not possible.
- 2 Connect your iPod.

### Disconnecting your iPod

Pull out the USB interface cable for iPod after checking that no data is being accessed.

### Flow from startup to termination

### 1 Start the engine to boot up the system.

After a short pause, the navigation splash screen comes on for a few seconds.

**p** To protect the LCD screen from damage, be sure to use your fingers to touch the touch panel keys. (The stylus is supplied for special calibrations. Do not use the stylus for normal operations.)

### 2 Turn off the vehicle engine to terminate the system.

The navigation system is also turned off.  $\blacksquare$ 

### On first-time startup

When you use the navigation system for the first time, select the language that you want to use.

### 1 Start the engine to boot up the system.

After a short pause, the navigation splash screen comes on for a few seconds.

#### 2 Touch the language that you want to use on the screen.

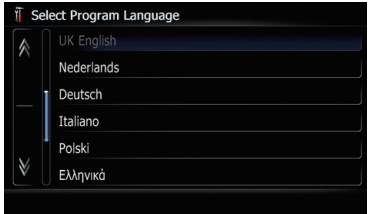

#### 3 Touch the language that you want to use for the voice guidance.

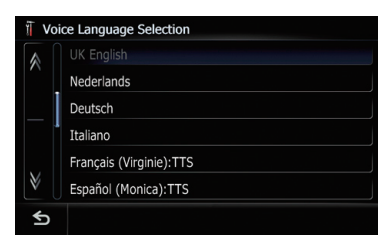

The navigation system will now restart.

#### 4 Read the disclaimer carefully, checking its details, and then touch [OK] if you agree to the conditions.

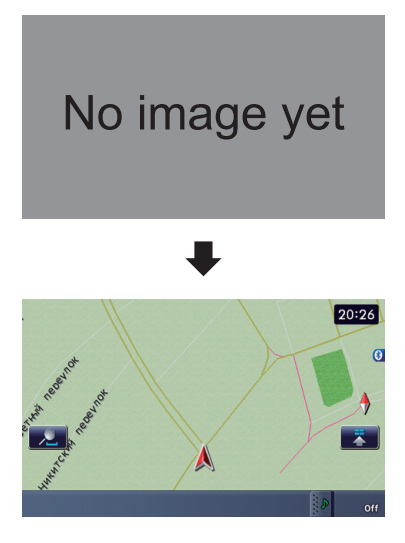

 $\Box$ 

### Regular startup

### • Start the engine to boot up the system.

After a short pause, the navigation splash screen comes on for a few seconds.

- $\Box$  The screen shown will differ depending on the previous conditions.
- $\Box$  When there is no route, the disclaimer appears after the navigation system reboots. Read the disclaimer carefully, checking its details, and then touch  $[OK]$  if you agree to the conditions.
- $\Box$  If the anti-theft function is activated, you must enter your password. After unlocking the navigation system, the "Top Menu" appears. If you enter the navigation screen first, the disclaimer screen will appear. Read the disclaimer carefully, checking its details, and then touch [OK] if you agree to the conditions.

## Basic operation

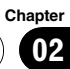

 $\blacksquare$ 

En  $\overline{(33)}$ 

### Screen switching overview

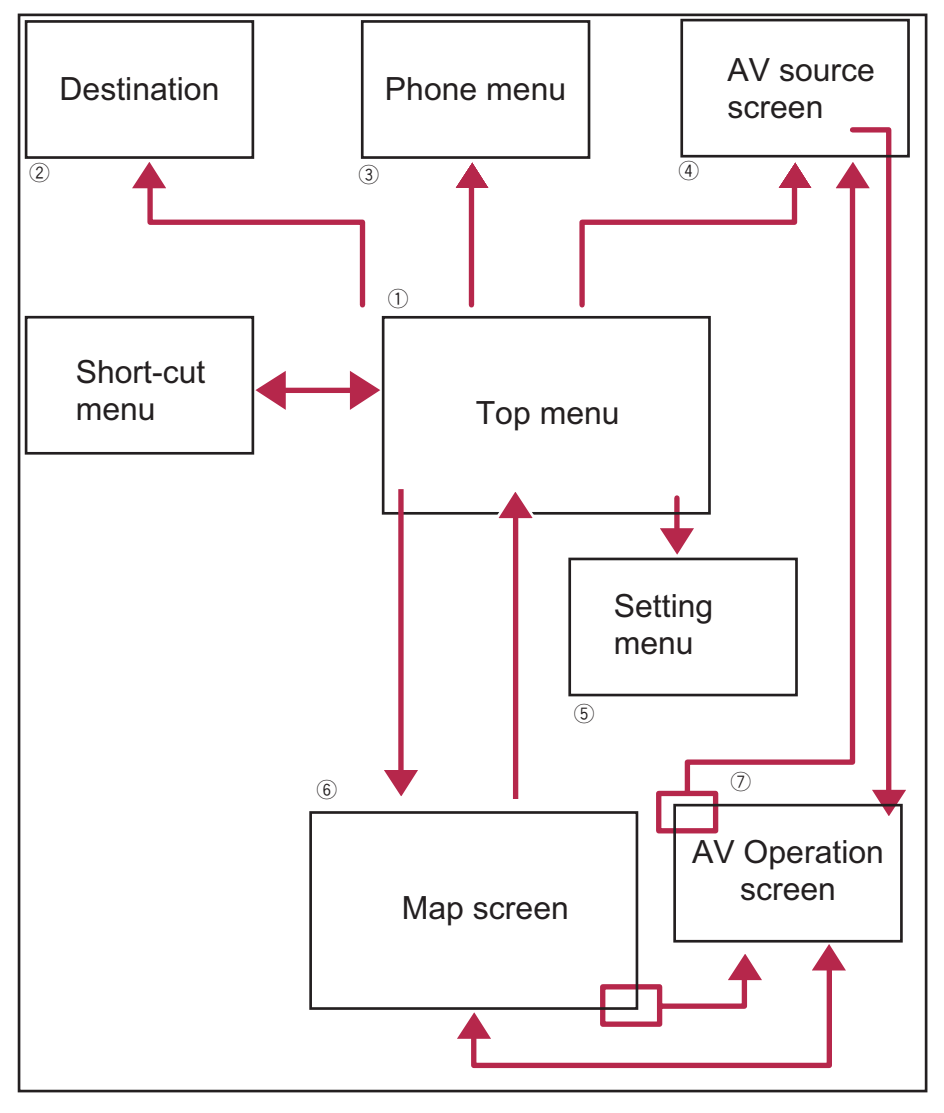

 $\textcolor{red}{\blacksquare}$ 

### What you can do on each menu

1 Top Menu

Press the **HOME** button to display the "Top Menu".

This is the starting menu to access the desired screens and operate the various functions. There are two types of the "Top Menu".

• Classic Menu

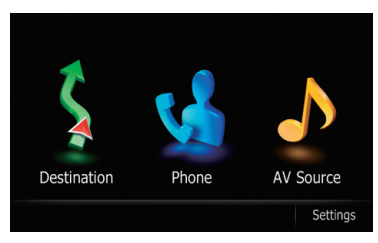

• Shortcut Menu

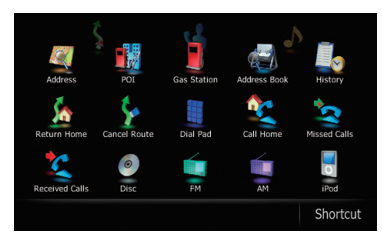

### 2 Destination Menu

You can search for your destination on this menu. You can also check or cancel your set route from this menu.

### **3** AV Source menu

You can access the screen for selecting the audio and visual source to play.

### 4 Phone Menu

You can access the screen that is related to hands-free phoning to see call histories and change the settings on the Bluetooth wireless technology connection.

### 5 Settings Menu

You can access the screen to customize settings.

### 6 Map screen

Press the **MODE** button to display the navigation map screen.

### 7 AV operation screen

This is the screen that normally appears when you play the AV source. Touching the icon on the top left corner displays the "AV Source" menu.

 $\Box$  To return to the previous screen, touch .

### Operating list screens (e.g. POI list)

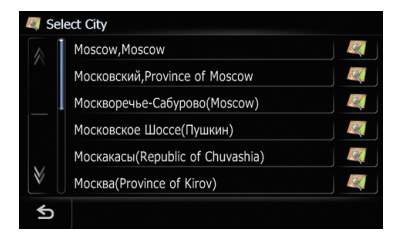

### 1 Screen title

### $25$

Returns the previous screen.

### 3 A V

Touching  $\triangle$  or  $\triangle$  on the scroll bar scrolls through the list and allows you to view the remaining items.

### (4) Listed items

Touching an item on the list allows you to narrow down the options and proceed to the next operation.

 $5\Box$ 

If all of characters cannot be displayed within the displayed area, touching the key to the right of the item allows you to see remaining characters.<sup>1</sup>

### Shortcut menu

Registering your favorite menu items in shortcuts allows you to quickly jump to the registered menu screen by a simple touch on the "Shortcut Menu" screen.

 $E_n$  (35)

### Selecting the Shortcut

 $\Box$  Up to 15 menu items can be registered in shortcuts.

#### 1 Press the HOME button repeatedly to display the "Shortcut Menu" screen.

### 2 Touch [Shortcut].

The Short-Cut Selection screen appears.

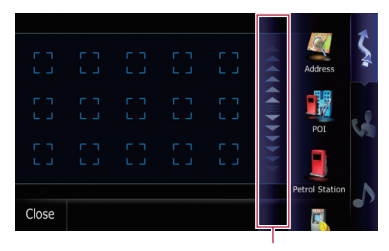

Scroll bar

3 New translation required.

4 Touch [Navigation], [Phone], or [Audio/ Video], and then touch and hold the icon that you want to set to shortcut.

5 Move the icon to the left side of the screen, and then release it.

New translation required.

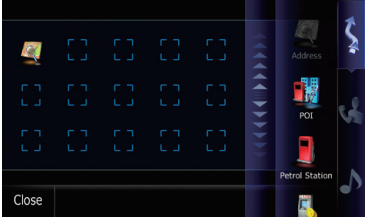

### Canceling the Shortcut

1 Touch and hold the icon that you want to cancel the shortcut.

2 Move the icon to the right side of the screen, and then release it.

### Displaying the rear view camera image

Rear view image is displayed on the left-hand side of the screen, while the map of your surroundings is indicated on the right.

 $\supset$  For details, refer to Setting for rear view camera on page 98.

### 1 Press the HOME button to display the "Top Menu".

- 2 Touch [Settings].
- The "Settings Menu" screen appears.
- 3 Touch [System Settings].

The "System Settings" screen appears.

4 Touch [Back Camera].

The "Back Camera Settings" screen appears.

#### 5 Touch [On] next to "Camera" to activate the camera setting.  $\Box$

### $E_n$  (37)

포<br>옹 to usethe map

### How to use the map

Most of the information provided by your navigation system can be seen on the map. You need to become familiar with how information appears on the map.

 $(1)$ 

### How to read the map screen

This example shows an example of a 2D map screen.

- $\Box$  Information with the mark (\*) appears only
- $\Box$  Depending on the conditions and settings, some items may not be displayed.
- $(1)$  Name of the street to be used (or next quidance point)\*

### 2 Next direction of travel\*

New translation required.

When you approach a guidance point, this appears in green. Touching this item enables you to hear the next guidance again. You can select between display and non-display.

 $\supset$  For more details about "Selecting display or non-display for **Show Manuever**", refer to Setting the Item on the Map Screen on page 42.

3 Distance to the guidance point\*

Shows the distance to the next guidance point.

Touching this item enables you to hear the next guidance again.

### 4 Second Maneuver Arrow\*

Shows the turning direction after next and the distance to there.

 $\supset$  For more details about "Selecting display or non-display for **Show Manuever**", refer to Setting the Item on the Map Screen on page 42.

### 5 Zoom in/Zoom out

Touching  $\sim$  displays touch panel keys for changing the map scale and the map orientation.

6 Current position

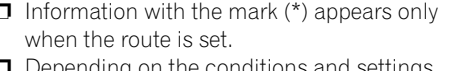

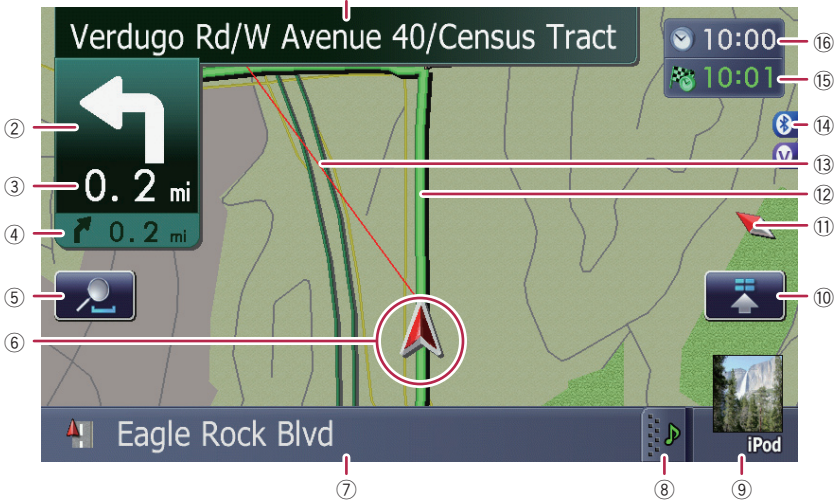

**Chapter** 04 Indicates the current location of your vehicle. The apex of the triangular mark indicates your orientation and the display moves automatically as you drive.

- $\Box$  The apex of the triangular mark is the proper current position.
- 7 Street name (or city name) that your vehicle is traveling along
	- **→** For details, refer to Setting the current street name display on page 43.
- 8 Extension tab for the AV information bar Touching this tab opens the AV information bar and enables you to briefly view the current status on the AV source. Touching it again retracts the bar.
- 9 Shortcut to the AV operation screen The AV Source currently selected is shown. Touching the indicator displays the AV operation screen of the current source directly.
	- $\Box$  If you connect your iPod to this navigation system, the artwork for the album that is playing appears.
- 10 **Ouick Access** icon
	- Displays **Quick Access** menu.

### b Map orientation indicator

- $\bullet$  When "North up" is selected,  $\blacksquare$  is displayed.
- When "Heading up" is selected,  $\uparrow$  is displayed.
	- The red arrow indicates north.

### <sup>(2)</sup> Current route\*

The route currently set is highlighted in bright color on the map. If a waypoint is set on the route, the route after the next waypoint is highlighted in another color.

#### <sup>(3)</sup> Direction line\*

The direction towards your destination (next waypoint, or cursor) is indicated with a straight line.

### (14) Bluetooth Connected icon

This icon shows whether the device featuring Bluetooth technology is connected or not. You can select between display and non-display.

 $\supset$  For more details about "Selecting display or non-display for the **Bluetooth** Connected icon", refer to Setting the Item on the Map Screen on page 42.

### (i5) Multi-Info window

Each touch of [Multi-Info window] changes the display information.

- Distance to the destination (or distance to waypoint)\*
- **Estimated time of arrival at your des**tination or waypoint\*

The estimated time of arrival is an ideal value calculated based on the value set for [**Speed**] and the actual driving speed. The estimated time of arrival is only a reference value, and does not guarantee arrival at that time.

- Travel time to your destination or waypoint\*
- **16 Current time**

### Meaning of guidance flags

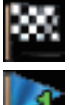

#### : Destination

The checkered flag indicates your destination.

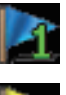

### : Waypoint

The blue flags indicate your waypoints.

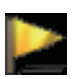

### : Guidance point

The next guidance point (next turning point, etc.) is shown by a yellow flag.

### Displaying the AV information bar

You can check the current status on the selected AV source.

### $\bullet$  Touch  $\mathbb{Z}$

AV information bar appears.

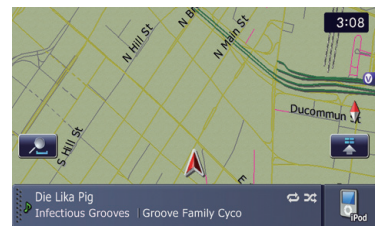

**E** Touch the AV information bar. The AV information bar is retracted.

### Enlarged map of the intersection

When "Close Up View" in the "Map Settings" screen is "On", an enlarged map of the intersection appears.

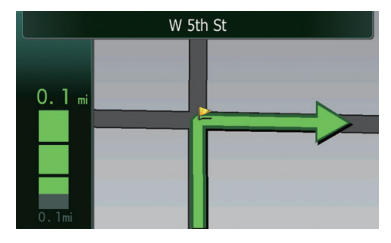

 $\supset$  For details, refer to Setting "Close Up View" on page 42.

### Display during freeway driving

In certain locations of the freeway, lane information is available, indicating the recommended lane to be in to easily maneuver the next guidance.

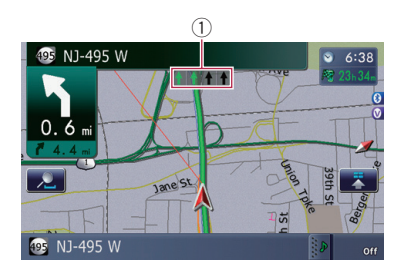

While driving on the freeway, freeway exit numbers and freeway signs may be displayed when in the vicinity of interchanges and exits.

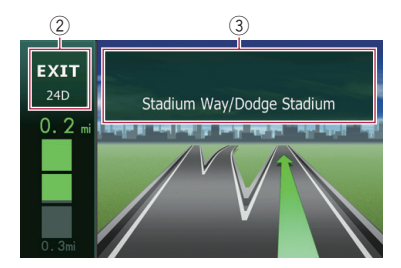

1 Lane information

### 2 Freeway exit information

Displays the freeway exit.

- 3 Freeway signs These show the road number and give directional information.
- $\Box$  If the data for these items is not contained in the built-in memory, the information is not available even if there are the signs on the actual road.

## Operating the map screen

### Changing the scale of the map

You can change the map scale between 25 meters and 2 000 kilometers (25 yard and 1 000 miles).

- 1 Display the map screen.
- 2 Touch  $\sim$  on the map screen.

and  $\blacksquare$  with the map scale appear.

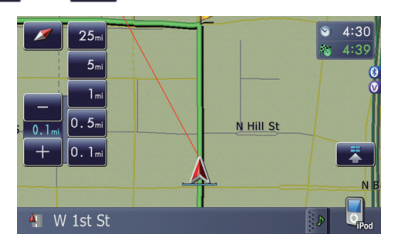

### 3 Touch  $\leftarrow$  or  $\leftarrow$  to change the map scale.

 $\Box$  If you do not operate the function for a few seconds, the display is automatically returned.

**Touch the direct scale key to change the map** to the selected scale directly.

### Switching the map orientation

You can switch the vehicle's direction on the map between "Heading up" and "North up".

• Heading up:

포<br>옹 to usethe map

 $E_n$  (39)

### How to use the map

The map display always shows the vehicle's direction as proceeding toward the top of the screen.

- ! North up: The map display always has north at the top of the screen.
- $\Box$  The map orientation is fixed at "North up" in the following situation.
	- When the map scale is 50 kilometers (25 miles) or more.
- $\Box$  The map orientation is fixed at "Heading" up" in the following situation.
	- When the 3D map screen is displayed.

#### 1 Display the map screen.

#### 2 Touch  $\Box$  on the map screen.

 $\blacksquare$  or  $\blacksquare$  appears.

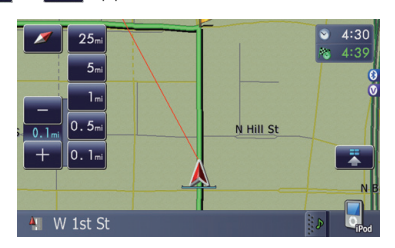

#### $3 + or N$  appears.

Each time you touch the key changes that setting.

 $\Box$  If you do not operate the function for a few seconds, the display is automatically returned.

### Scrolling the map

New translation required.

1 Display the map screen.

#### 2 Touch and drag the map in the desired direction to scroll.

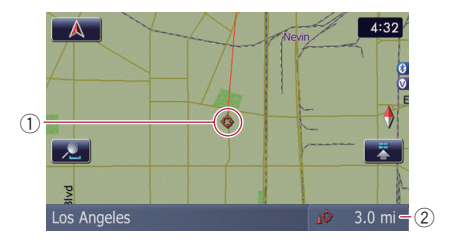

1 Cursor

2 Distance from the current position Positioning the cursor to the desired location results in a brief informational overview about the location being displayed at the bottom of screen, with street name and other information for this location being shown. (The information shown varies depending on the position.)

- $\Box$  The scrolling increment depends on your dragging length.
- $\blacksquare$  Touch  $\blacksquare$ .

The map returns to the current position.

 $\Box$  Pressing **MODE** button returns the map to the current position.

### Quick Access

"**Quick Access**" allow you to perform various tasks, such as route calculation for the location indicated by the scroll cursor or registering a location in [Address Book], faster than using the navigation menu.

You can customize "**Quick Access**" displayed on screen. The shortcuts described here are prepared as the default setting.

 $\supset$  For more details about "Changing a shortcut", refer to Selecting "**Quick Access**" on page 47

 $\Box$  Items marked with an asterisk (\*) cannot be removed from Shortcut menu.

40) <sub>En</sub>